### **WORKING WITH WINDOWS ACCESSORIES**

### Students' tasks:

### WordPad

- 1. open WordPad
- 2. enter the following text: (replacing with your correct data)

Last and First Name

Technical University of Lodz

International Faculty of Engineering

Information Technology - Laboratory Class

- 3. save it as a file named: name.doc in your local folder
- 4. open the Calculator and locate WordPad and Calculator windows to have both of them visible on the screen

#### Calculator

5. make the following standard calculations and check the results:

6. give the binary, octal and hexadecimal representation for 363:

101101011

553

16B

7. calculate the total, average and standard deviation of: 34, 62, 61, 75, 64,

98, 123

Ave = 73.85714285714

Sum = 517

s = 28.84110822783

# Transferring Data Using the Clipboard

- transferring data within one application

- 8. having the document *name.doc* in the WordPad window, copy the whole text three times into the same document
- 9. move "Technical University of Lodz" to the bottom of the note
  - transferring graphics between two applications
- 10. create the colour header for your document using Paint and copy it to name.doc

### **WORD ADVANCED FEATURES**

## 1. Table

Create a table according to a given pattern and enter data into it. Put a title over the table.

# Target:

# REGIONAL SALES BY QUARTERS CHEAPO PRODUCTS, INC. 1992

|       | 1st Qtr | 2nd Qtr | 3rd Qtr | 4th Qtr |
|-------|---------|---------|---------|---------|
| East  | 20.4    | 27.4    | 90      | 20.4    |
| West  | 30.6    | 38.6    | 34.6    | 31.6    |
| North | 45.9    | 46.9    | 45      | 43.9    |

- 1. Load Microsoft Office Word and open a new document. Save it in your local folder as WFW\_xx.DOC file, substituting "xx" with your initials.
- To create a table, pull down the Insert Table menu and select Insert
   Table. Enter the desired number of columns and rows and click OK button.
- 3. Enter data into the table.
- 4. Put a title over the table. To make the title centred and bold select it and click Bold and Centre buttons on the ribbon bar.

#### 2. Charts

Present the data from the table in two charts as it is shown below.

# Target:

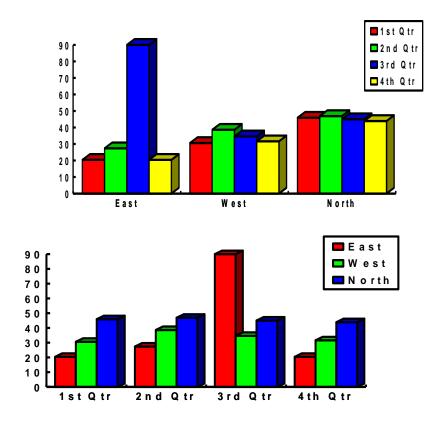

- 1. Select the table.
- 2. Pull down the Insert menu and select Object Microsoft Graph Chart.
- 3. Resize the first created chart.
- 4. To create the second chart repeat steps, 1,2,3 then double click the chart.
- 5. Pull down Data Series in Rows or Data Series in Columns.
- 6. Move and resize the chart.
- 7. To modify the charts double click the first one and select **Chart** menu and **Chart Options**.
- 8. Notice that charts can also be created choosing **Insert Chart** and entering data. Test the second technique as well.

# 3. Equations

Enter the shown below mathematical equations into your WFW\_xx.DOC document.

# Target:

$$s = \sqrt{\frac{1}{n}} \sum_{i=1}^{n} (x_i^2 - \overline{x})^2$$
 (1)

$$M_{x}(t) = E(e^{tX}) = \begin{cases} \begin{cases} \sum_{i} e^{tX_{i}} p_{i} \\ \int_{-\infty}^{+\infty} e^{tx} f(x) dx \end{cases} \end{cases}$$
 (2)

### Instructions:

- You access equation editor from Insert menu (Insert Object Microsoft Equation 3.0) or directly Insert - Equation. Test both techniques.
- 2. After you have completed the equation click within the document.

## 4. Logo

Design a company logo and a company paper heading with a logo.

- You access word design tool WordArt from Insert menu (Insert -WordArt).
- 2. After you have completed the logo, notice that **WordArt Styles** tools are additionally available in the main toolbar.
- 3. Resize the logo properly.

# 5. Drawing

Create a drawing according to a given pattern and insert it to your document.

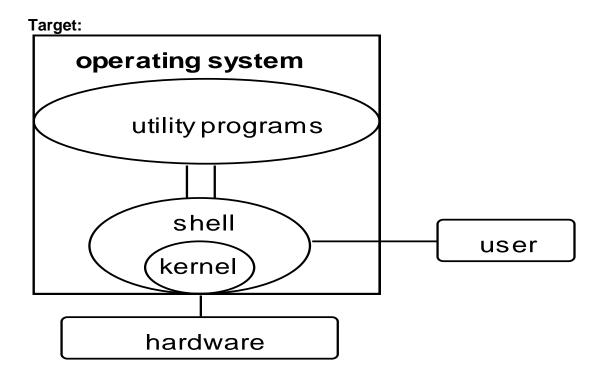

- 1. You access drawing tools from the Toolbars. To start drawing select Insert
  - **Shapes**. Then use other tools available in the toolbar: Arrange, Shadow Effects etc.
- After you have completed the drawing, select designed objects (Home –
  Select Select Objects), then choose Page Layout Group to group
  them together. It can also be done, by clicking the right mouse button to
  access the Grouping options.
- 3. Resize the drawing properly.